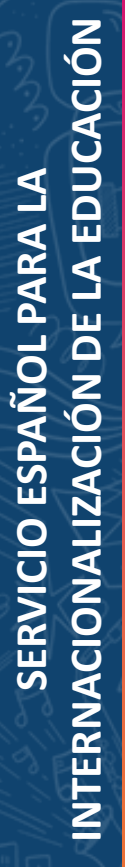

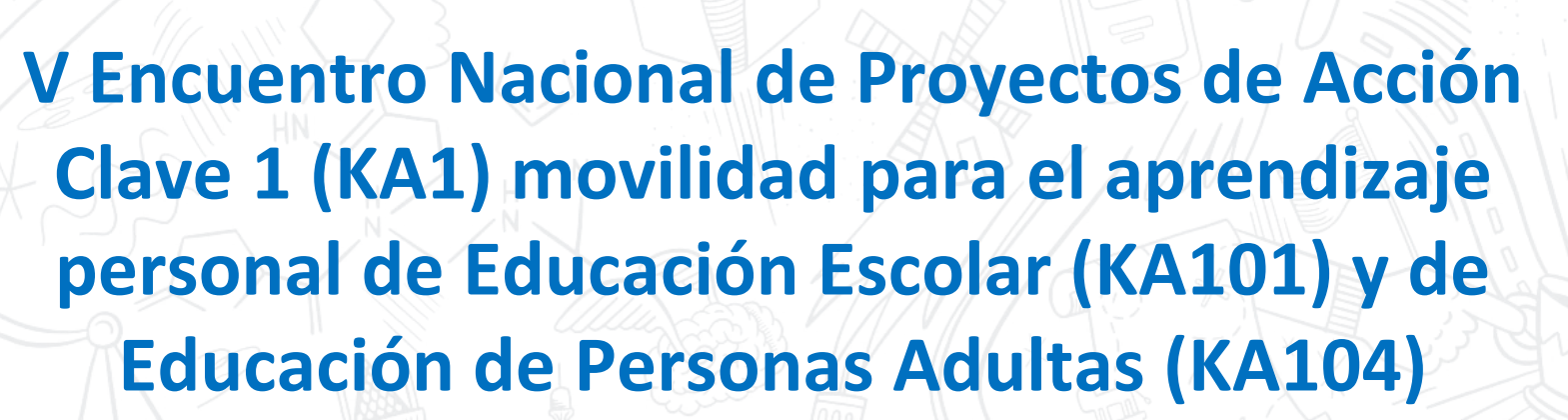

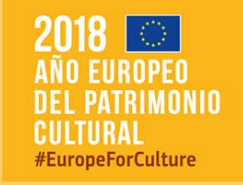

**SEDIE** 

**GOBIERNC**<br>DE ESPAÑA

MINISTERIO<br>DE CIENCIA, INNOVACIÓN<br>Y UNIVERSIDADES

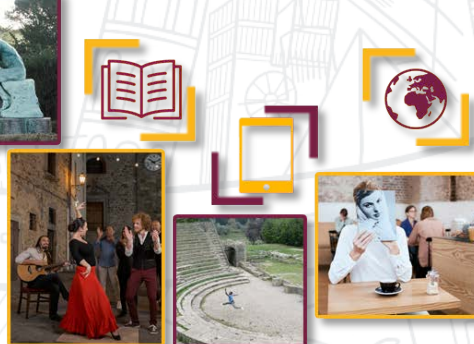

**Logroño, 25 y 26 de junio de 2018**

Erasmus+

Enriqueciendo vidas, abriendo mentes.

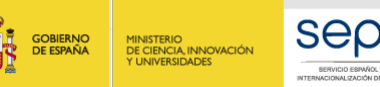

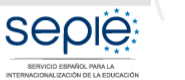

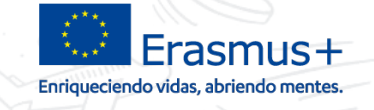

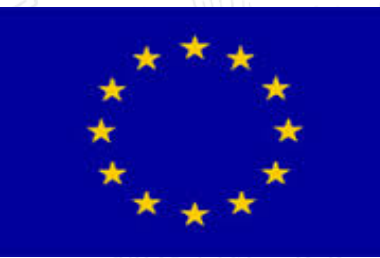

# **05 – MOBILITY TOOL+ La vida del proyecto a través de Mobility Tool+: organizaciones, contactos, movilidades, presupuesto, informes…**

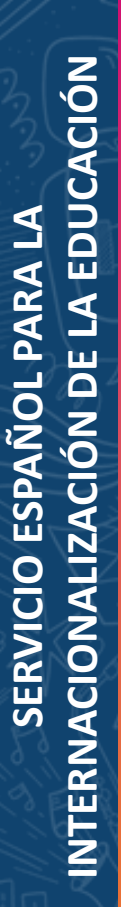

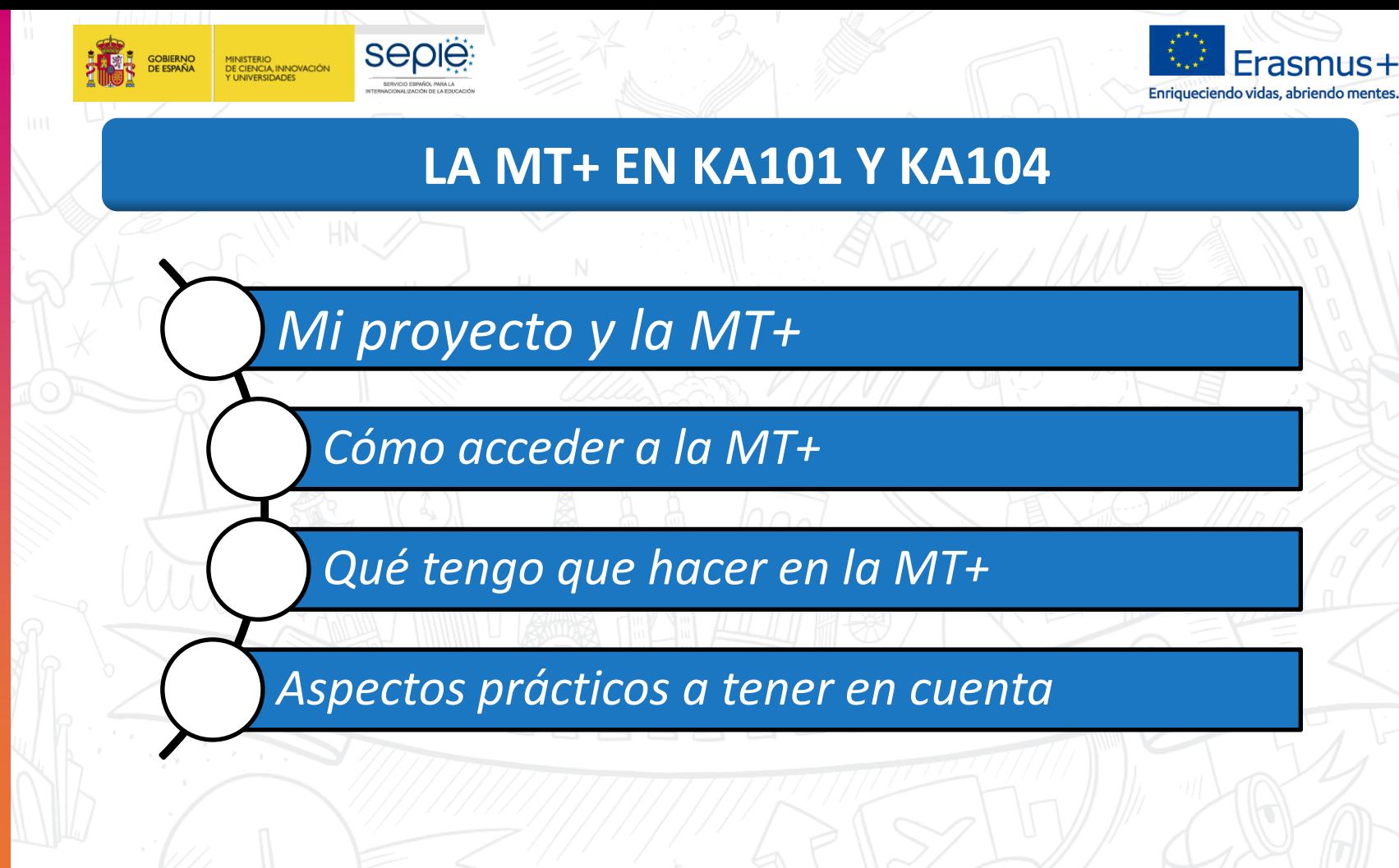

**1**

**SEDIE** 

MINISTERIO<br>DE CIENCIA, INNOVACIÓN<br>1 UNIVERSIDADES

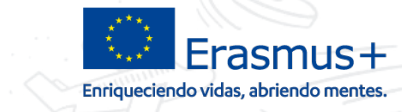

#### **Mi proyecto y la MT+**

- ¿Qué es la MT+?: Es una herramienta que permite tanto a los beneficiarios como a las Agencias Nacionales hacer un seguimiento de los proyectos Erasmus+.
- Primera referencia a la MT: Artículo I.9.1 del convenio de subvención, en el que se establece la obligatoriedad de su uso.

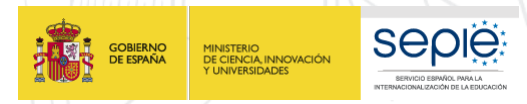

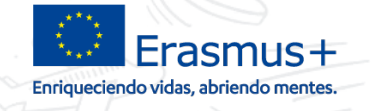

 **Requisitos previos:** 1. Convenio de subvención firmado por ambas partes. 2. Proyecto dado de alta en la MT+ por parte del SEPIE.

 **Previsión de alta en MT+: A lo largo del mes de julio de 2018**

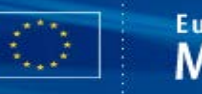

**European Commission Mobility tool** 

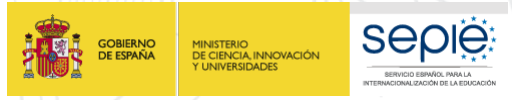

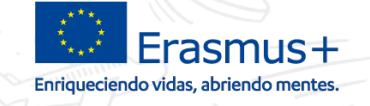

 **Una vez dado de alta el proyecto:** Recibiréis un correo de confirmación de la MT+ con instrucciones para acceder. Paralelamente, se enviará un email informativo desde el SEPIE.

#### Dear Ros

Your project has been created in the McGilliv Tool

*<u>Animediation</u>* C Project Number: 2015-1-FRI1-KA107-014887 National Project ID: 197517170 Davidson picker

UNVERSITE PARIS I PANTHEON-SORBONNE legal name epi import

Mobility Tool is the system for the management of projects that received an EU grant under the Lifelong Learning and Europane are programmes. The Tool is developed by the European Commission for you, as beneficiaries of th

in the Mobility Tool you will be able to provide all the information on your posters, identify netwighty and mobilities, complete and undate budget information, penente and follow-up participant reports and orientable type rpert's) to your National Agency.

To access the project, please follow the steps below.

- . Go to Makility Tool website at https://web.prin.ex.except.ex.exc/mobility/index.cfm Yuses/tice-user.main
- · If you haven't register yet, please click "Net registered yet" and set up your account. During the registration process please use the email address that this message was sent to
- If you already have an ECAS account associated with this email address, please use it to log in

Please contact your National Agency if you need further information or support Agence Emanuar France / Education Formation bly, or easys expregament interior-plus took tables/agracies index on htt

This is a system generated message from Mobility Tool. Please do not seply.

Como beneficiato del pravecto 2015-1-6515-KA101 - ande la convectoria 2016 del pragma ERLSMUS- KA101/KA116, le commicantos que en las privilimas dias or le dará accesso a dida pravecto en la Mobility Tool+ (en la paccia MP automático generado por la MT+ invitándole a acceder al mismo.

importante El auxto del mensaje automático que le llegosi una vez esté el sonvedo activodo sesi "micación del proyects" y como nemtente aparcersi la dirección ese má no replivade esempa en. Sino love en su bandeja de entra

Placks encomprimate information as la Cablic Roll our beneficients del Prominta Dismay -" discorbite in a state the direction http://www.usake.exhodelitytool-Attni, Comprobational ATV-es and hera miss than or prints or ano sobre la moma puede dirigirse al comeo mobilitytool@weake as, le dicando el número completo de su proyecto, para que la cossulta se responda por parte de la unidad correspondiente.

El acosto a la MT+ se mailes ciences a través de una partia ECAS acodada la Breción de como electrónico de la persona de contacto que se hay confirmado para locosados. Acuellas constituciones que en tecno es entre conserva electrónico que la pae aparece en el provecto

La MT+ as al sistema de zestito de los provedos de movillad que redben una subverción de la Unión Europea en el mano del Promano EUGAMUS+, y le permitel redstre noda la información sobre sus provedos. dentificar los partic presupants, generary hazer el seguments de los informes de los partiquentes, así cono generary emirar out proposit formes intermedio y final a la agencia Nacional. Su was es abligatado para todos los beseficiales Extenses. importante que emplece a utilizarla cuanto antes.

Tengt en cuesta que, en cuasto registe en la MT+ las movilidades que ya hayan finalizado, la heramienta enviorá adomisicamente a los participantes que hayan regresado un como electrónico con un enlose para cumplimentar su

Abertamente.

Andrés Ajo Liziera

Director de la Unidad de Educación Escolar y de Personas Adultas

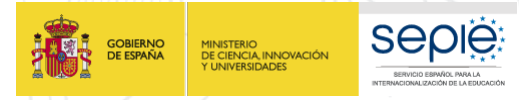

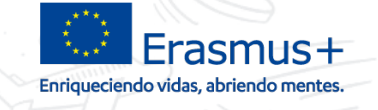

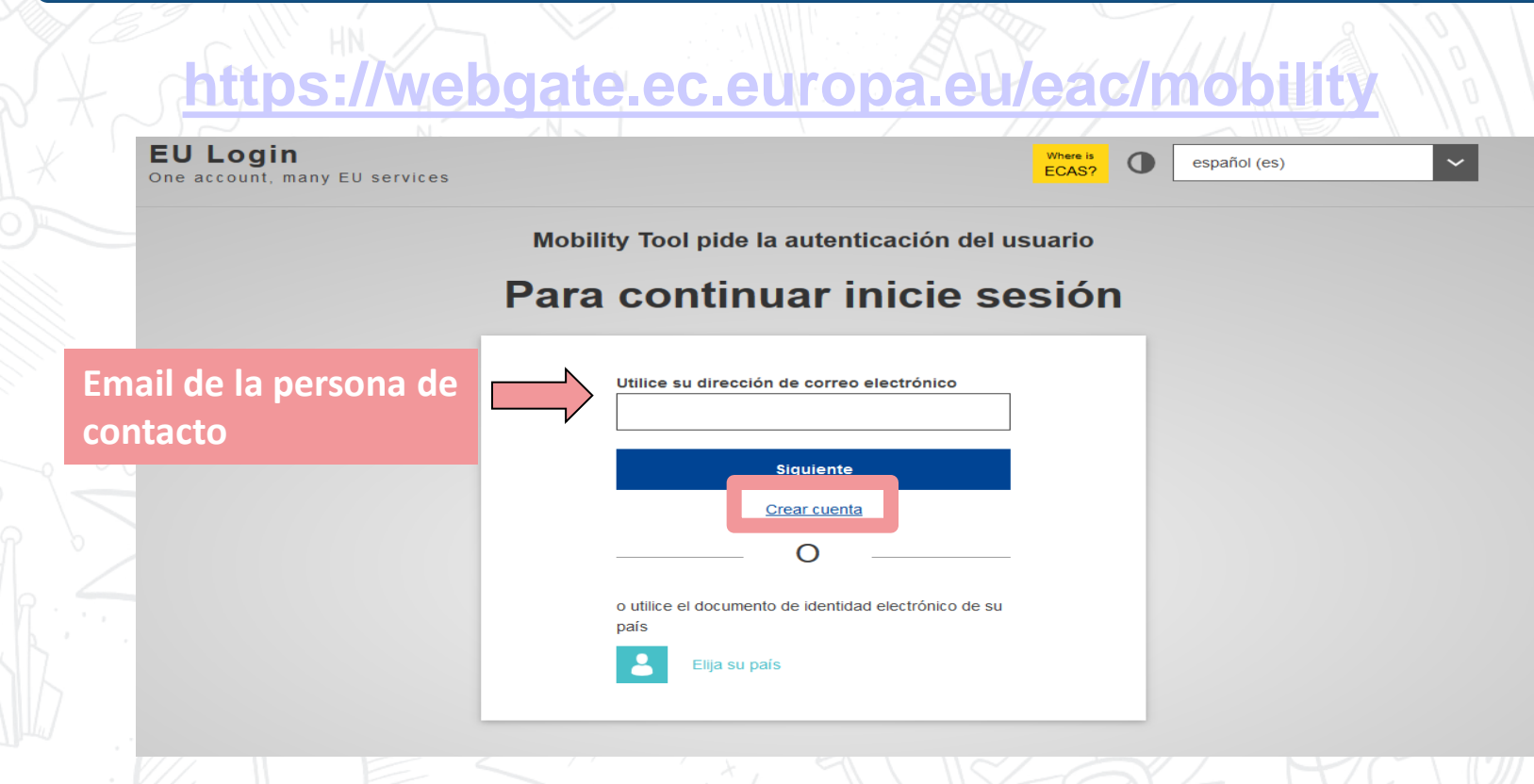

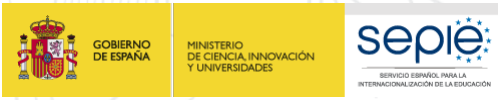

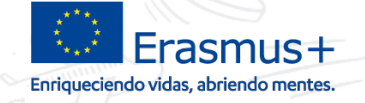

Mobility Tool pide la autenticación del usuario

#### Para continuar inicie sesión

#### **Bienvenidos**

pablo.ruiz@sepie.es (Externo)

¿Iniciar sesión con una dirección de correo electrónico distinta?

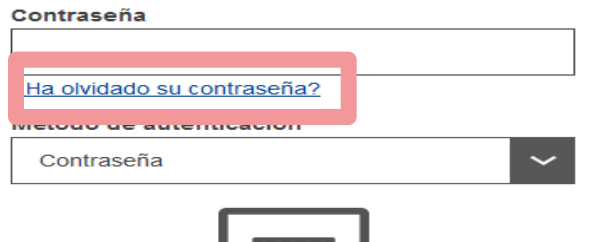

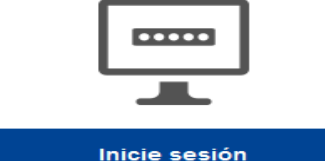

• La contraseña se establece en el momento de dar de alta el email en EU Login.

El SEPIE no tiene  $\arccos \frac{a}{a}$  and  $a$ contraseñas.

• Si no recordamos la contraseña tenemos una opción para cambiarla.

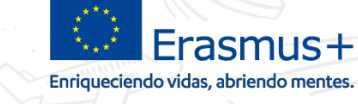

**European Commission** ES01 Servicio Español para la Internacionalización de la Educación (SEPIE) **Mobility tool** 

 $\,$ 

**Seple** 

SERVICIO ESPAÑOL PARA LA

INTERNACIONALIZACIÓN DE LA EDIACACIÓN

#### Bienvenido a la MT+

**GOBIERNO**<br>DE ESPAÑA

#### A propósito de la herramienta

Mobility Tool+ es el sistema de gestión de movilidades y/o proyectos de asociaciones estratégicas que han recibido financiación UE con el programa Erasmus+

MINISTERIO<br>DE CIENCIA, INNOVACIÓN<br>Y UNIVERSIDADES

Si pertenece a una organización beneficiaria o a una organización socia de un proyecto de asociación estratégica solo entre centros escolares, podrá proporcionar toda la información sobre sus proyectos: identificar a los participantes, completar y actualizar la información presupuestaria, generar y hacer un seguimiento de los informes de los participantes y generar y presentar su(s) informe(s) a su Agencia Nacional También podrá conceder permisos para cambiar o ver el contenido del provecto a sus organizaciones socias.

Si pertenece a una organización socia en un proyecto de movilidad de KA1 / KA3 o en una asociación estratégica de KA2 (que no sea solo entre centros escolares), se le pueden otorgar permisos para cambiar o ver el contenido del proyecto por la organización beneficiaria del proyecto. Contacte con su organización beneficiaria para ello.

#### Documentación Manual del usuario de Mobility Tool+ para beneficiarios

Diccionario de datos de Mobility Tool+

#### Mis proyectos en curso

 $117$ 

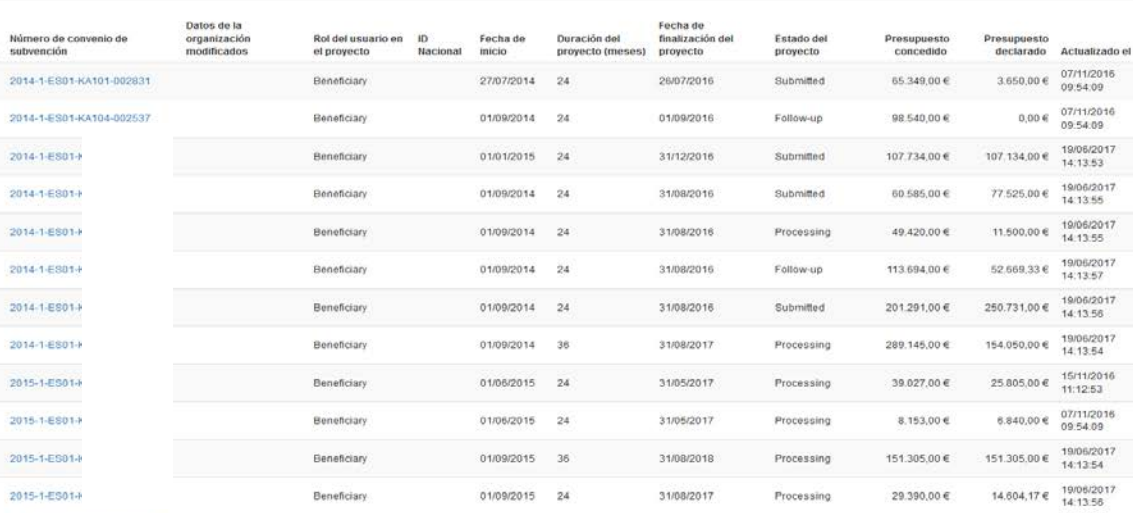

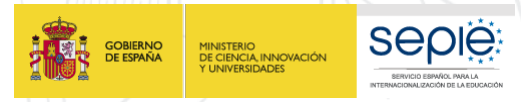

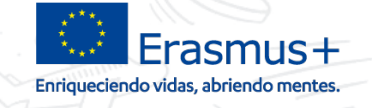

## Errores frecuentes: Nuestro email no está dado de alta en EU Login.

Utilice su dirección de correo electrónico

Isuario no encontrado

# Accedemos a la MT+ con un email que no es el del representante legal o el de la persona de contacto.

User not logged in

Your session has expired and you are not logged in the system

Login again

Please contact Mobility Tool Helpdesk at your National Agency for more information.

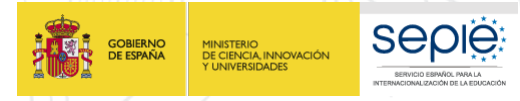

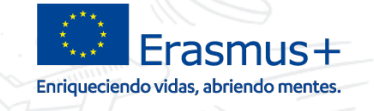

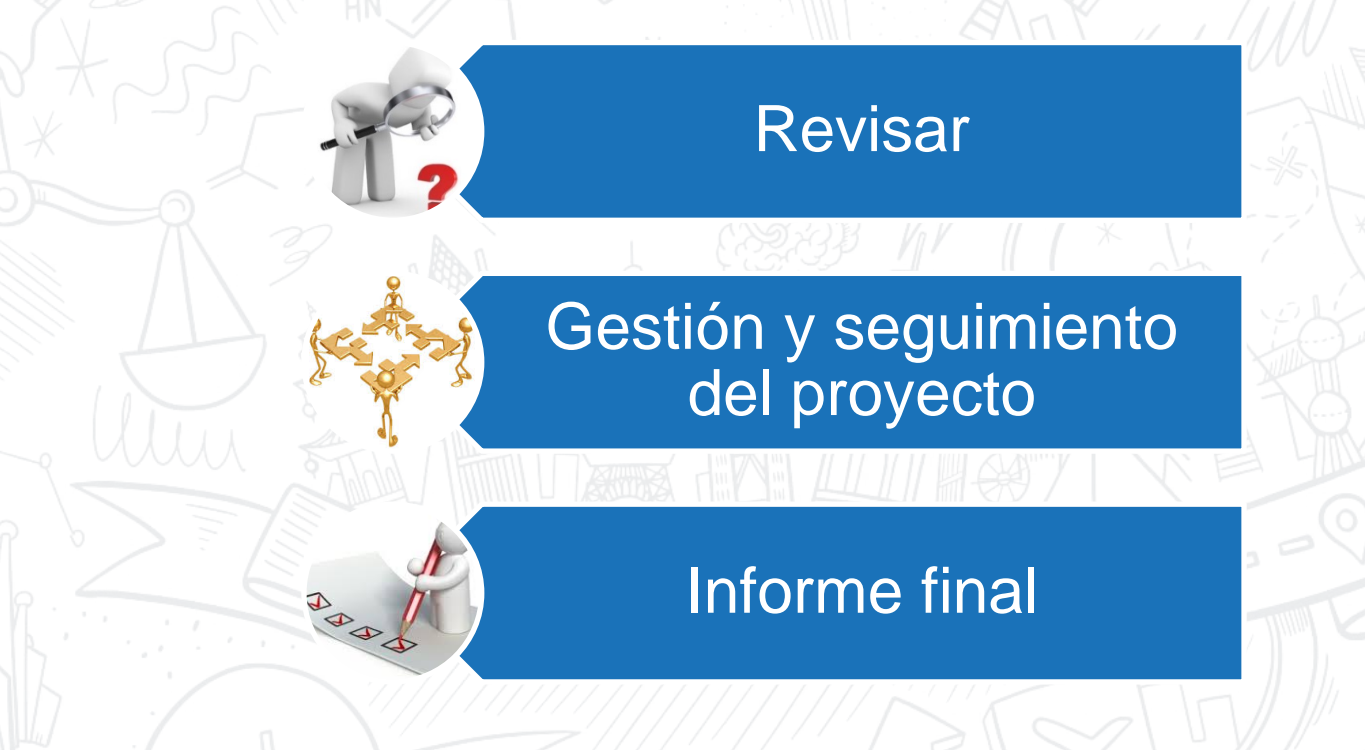

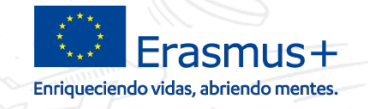

**Revisar** 

- ¿Qué tenemos que revisar en las distintas secciones de la  $MT+?$ :
	- Que los datos de mi proyecto sean correctos (sección "Inicio").
- Que los datos de mi organización (sección "Organizaciones" y del representante legal y de la persona de contacto sean correctos (sección "Contactos") • ¿Qué pasa si encontramos algún dato incorrecto?: lo ponemos en conocimiento de la Agencia Nacional a través de [mobilitytool@sepie.es](mailto:mobilitytool@sepie.es)

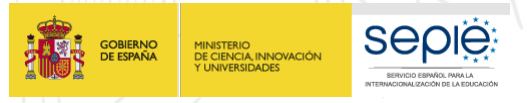

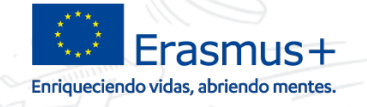

Gestión y seguimiento del proyecto

Dentro de la gestión del proyecto se pueden destacar las siguientes tareas:

- Introducción de los datos de las organizaciones de acogida.
- Gestión de los permisos de acceso y edición al proyecto.
	- Introducción de las movilidades que se vayan a realizar.

*El artículo I.9.1 del convenio de subvención establece "Al menos una vez al mes durante el proyecto de movilidad, el beneficiario deberá codificar y actualizar toda nueva información relativa a los participantes y a las actividades de movilidad.*

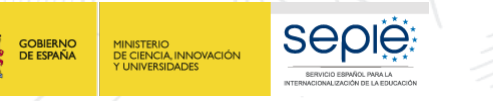

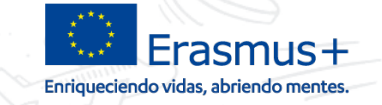

Gestión y seguimiento del proyecto

Dentro del seguimiento del proyecto se pueden destacar las siguientes tareas:

- Comprobación que los informes de los participantes se generan correctamente.
- Comprobación de que los participantes en las movilidades envían los informes a tiempo.

*El convenio de subvención, en el Anexo III establece "Los participantes en actividades de movilidad informarán de esta actividad por medio de un cuestionario en línea, facilitando sus observaciones sobre la base de una información objetiva, y su valoración del periodo de actividad en el extranjero, así como de su preparación y seguimiento."*

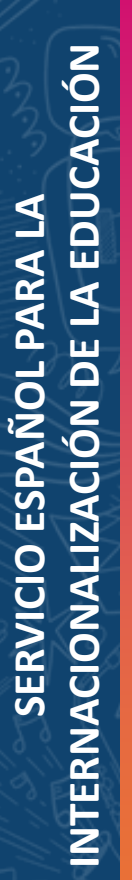

**GOBIERNO**<br>DE ESPAÑA

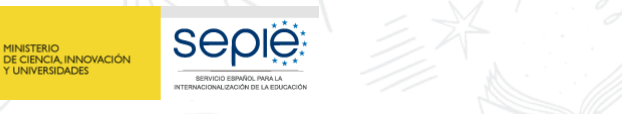

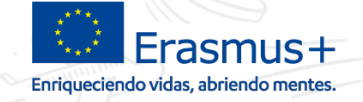

#### **Qué tengo que hacer en la MT+**

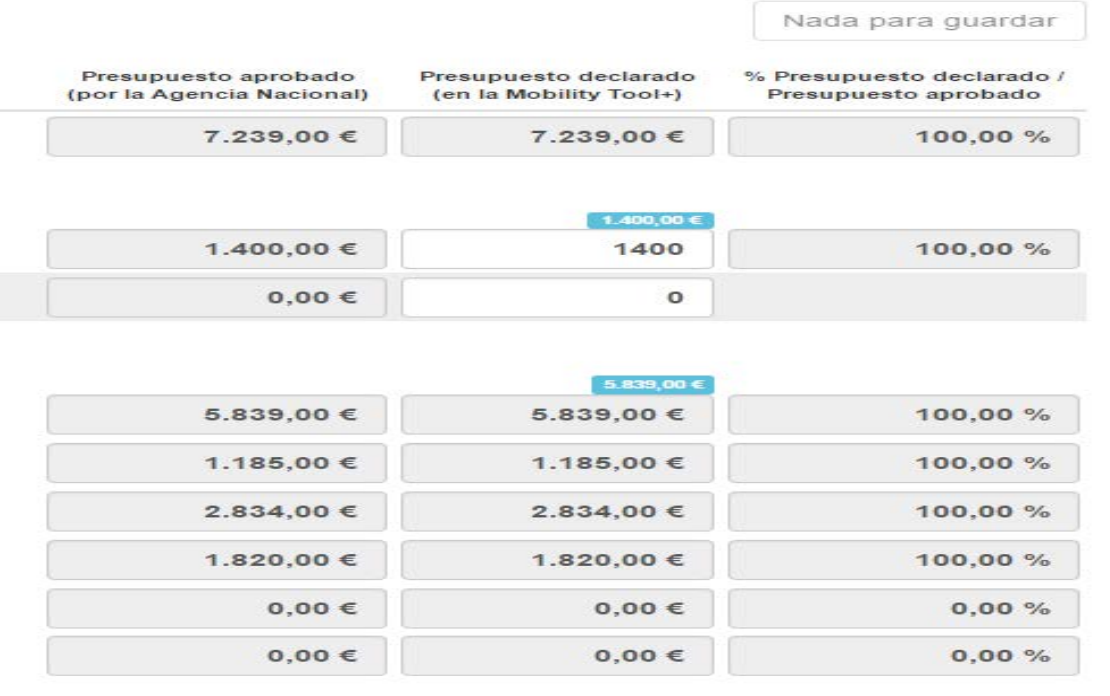

Gestión y seguimiento del proyecto

**Comprobación** que el presupuesto se genera correctamente y que se están imputando todos los gastos al proyecto.

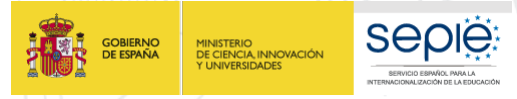

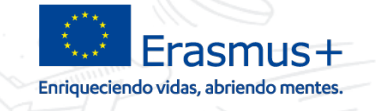

## Informe final

#### Informe del beneficiario

Generar el informe del beneficiario

Debe pulsar sobre este botón para generar un nuevo informe del beneficiario

Generar el informe del beneficiario

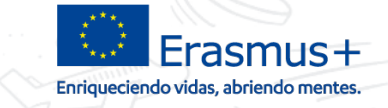

## Informe final

**Seple:** 

SERVICIO ESPAÑOL PARA LA

CIONALIZACIÓN DE LA EDIACACIÓ

**GOBIERNO**<br>DE ESPAÑA

MINISTERIO<br>DE CIENCIA, INNOVACIÓN<br>Y UNIVERSIDADES

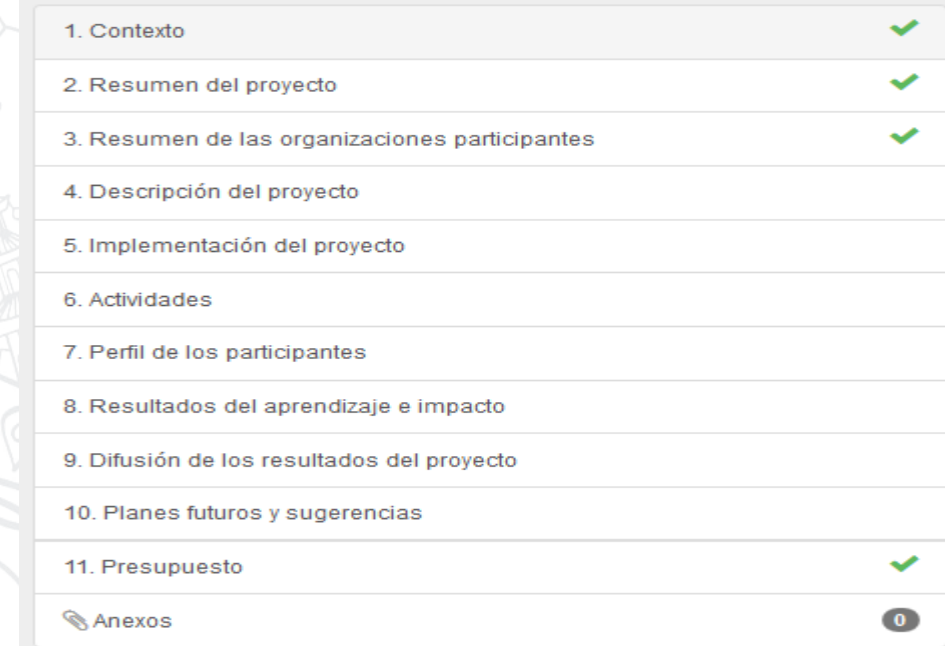

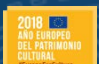

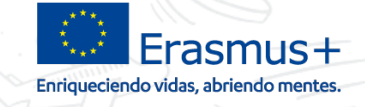

**<https://webgate.ec.europa.eu/eac/mobility>**

# **<http://sepie.es/mobilitytool+.html#contenido>**

Documentos de interés Guía práctica para responsables de

centros educativos

Convocatoria Resoluciones

Mobility Tool+

Instrucciones comunes

Guía del programa Erasmus+

**School Education Gateway** 

Actividades de Cooperación Transnacional. TCA

#### **European Commission Mobility tool**

**Seple:** 

SERVICIO ESPAÑOL PARA LA

**CIONALIZACIÓN DE LA EDISCACIÓ** 

**GOBIERNO**<br>DE ESPAÑA

MINISTERIO<br>DE CIENCIA, INNOVACIÓN<br>Y UNIVERSIDADES

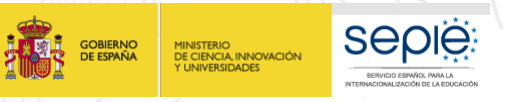

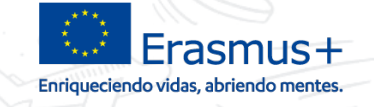

*LA ORGANIZACIÓN DE ACOGIDA NO TIENE PIC Y NO PUEDO CREARLA* **->** Una organización se puede crear sin código PIC si escogemos la opción en la ventana que se abre al crear una nueva organización.

*SOLO PUEDO ESCOGER A MI CENTRO COMO ORGANIZACIÓN DE ACOGIDA* **->** Para poder escoger una organización de acogida ésta tiene que estar en la pestaña de "Organizaciones".

*UTILIZACIÓN DE LA SECCIÓN IMPORTAR-EXPORTAR* **->** Esta sección está pensada para proyectos con cientos de movilidades (de Universidades, por ejemplo) y **NO** es recomendable utilizarla.

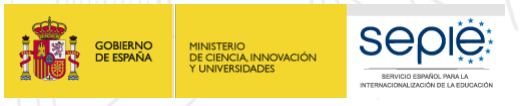

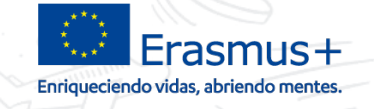

*AL CREAR LAS MOVILIDADES NO PUEDO INCLUIR EL APOYO A LA ORGANIZACIÓN* **->** El apoyo a la organización se incluye en las pestaña de "presupuesto", no en las movilidades.

**EL PARTICIPANTE NO RECIBE EL ENLACE AL INFORME ->** El informe se genera una vez se han rellenado todos los datos de la movilidad. Si la movilidad está en "Borrador" no se generará el informe. Es posible que se haya introducido mal el email o que el participante haya recibido la notificación en el buzón de spam/no deseado.

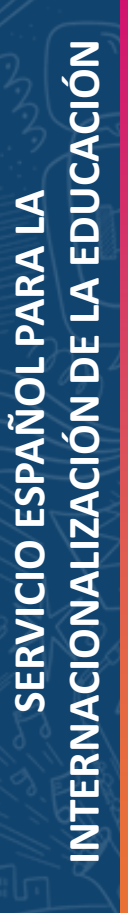

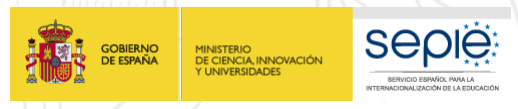

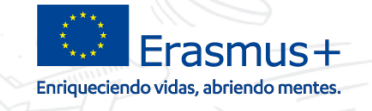

 *HE LEÍDO LA GUÍA, HE SEGUIDO TODOS LOS PASOS QUE MARCA, HE CONSULTADO EN INTERNET… PERO AÚN ASÍ SIGO TENIENDO PROBLEMAS Y DUDAS ACERCA DE LA MT+:* mobilitytool@sepie.es (importante, incluir siempre en el correo el número de convenio 2018-1-ES01-KA10X-XXXXX)

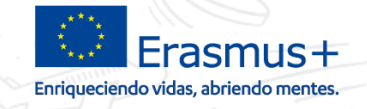

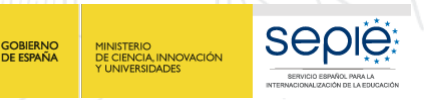

# **¡Gracias por su atención!**

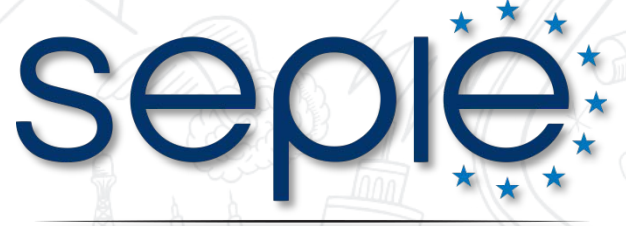

SERVICIO ESPAÑOL PARA LA INTERNACIONALIZACIÓN DE LA EDUCACIÓN

**www.sepie.es www.erasmusplus.gob.es sepie@sepie.es # ErasmusPlus**

**ErasmusPlusSEPIE @sepiegob @sepie\_gob SEPIE**